# How to install Canon Printer on PC

# Go to [www.digitex.ca](http://www.digitex.ca/)

Under "Services" Select "Support" (directs to [http://support.digitex.ca](http://support.digitex.ca/))

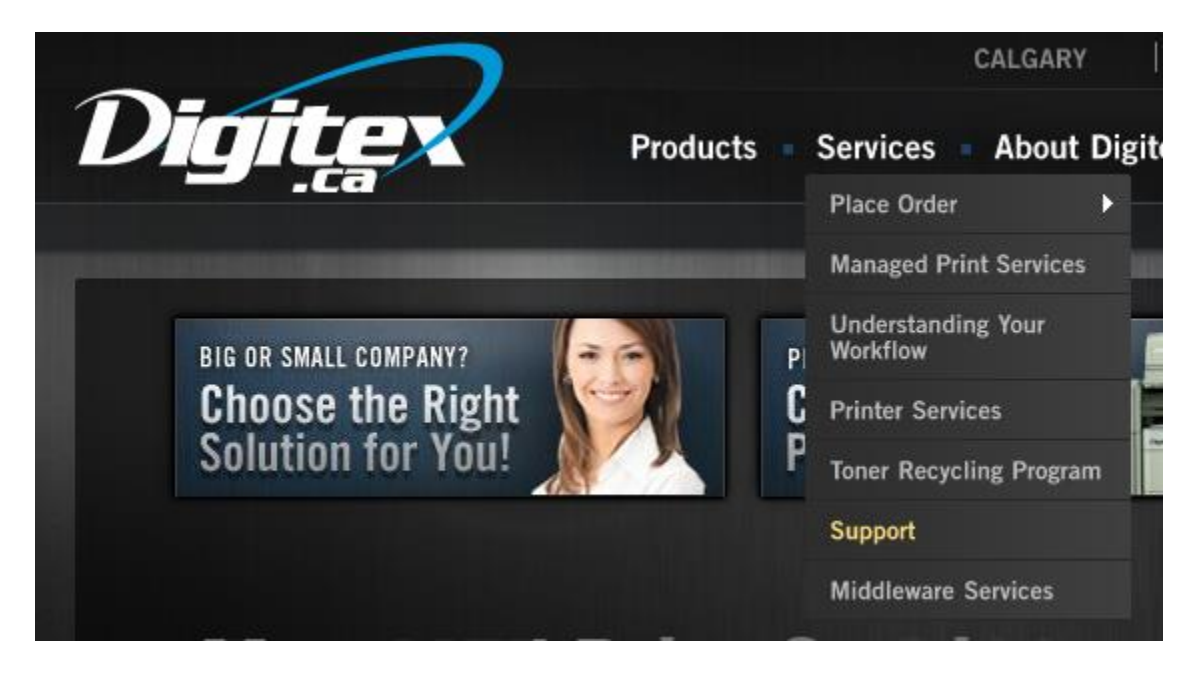

Scroll down under "Direct Canon Links"

#### Under UFR II: click "64bit"

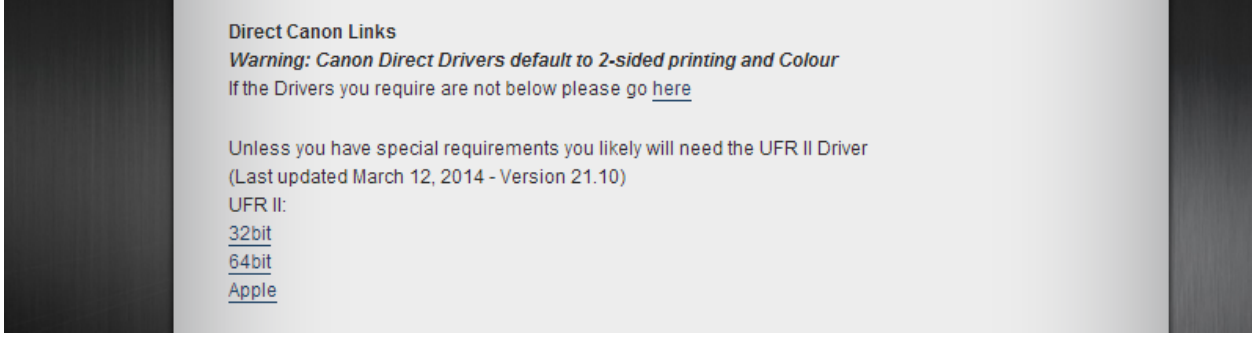

Once it is downloaded Extract to a folder by right-clicking and choosing extract all

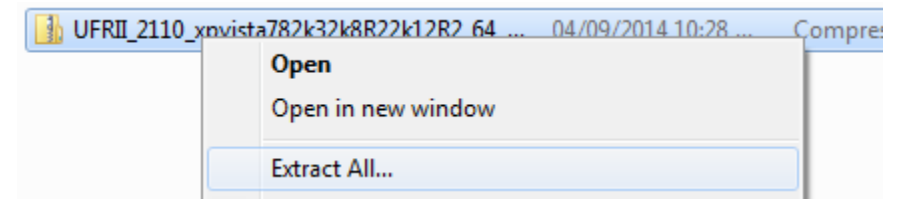

Once extracted go into x64 folder and run Setup.exe (if you receive an error, go into the 32BIT folder instead and run Setup.exe)

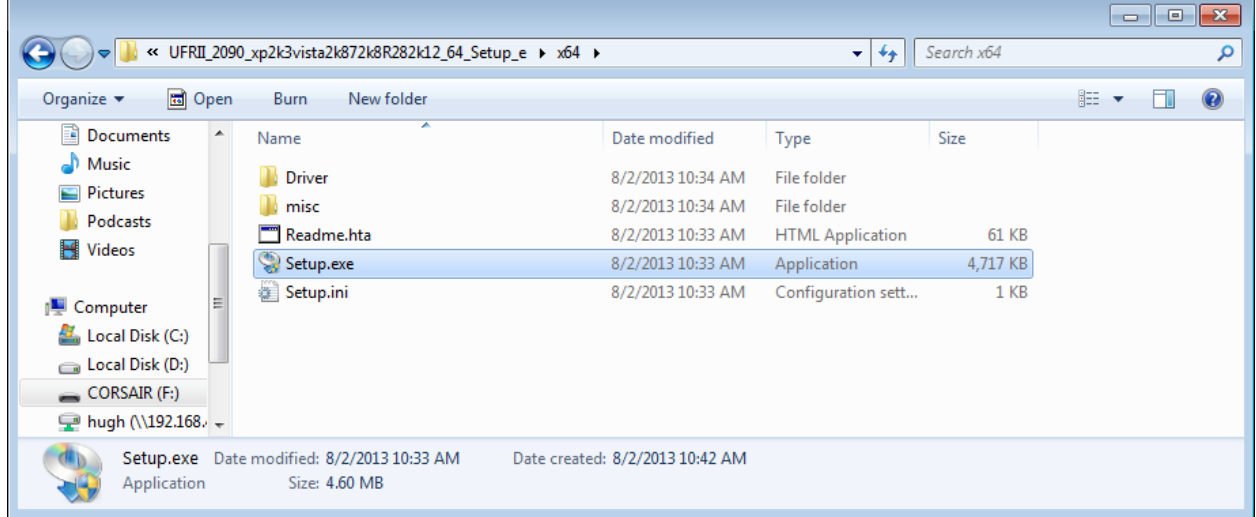

# Hit Yes

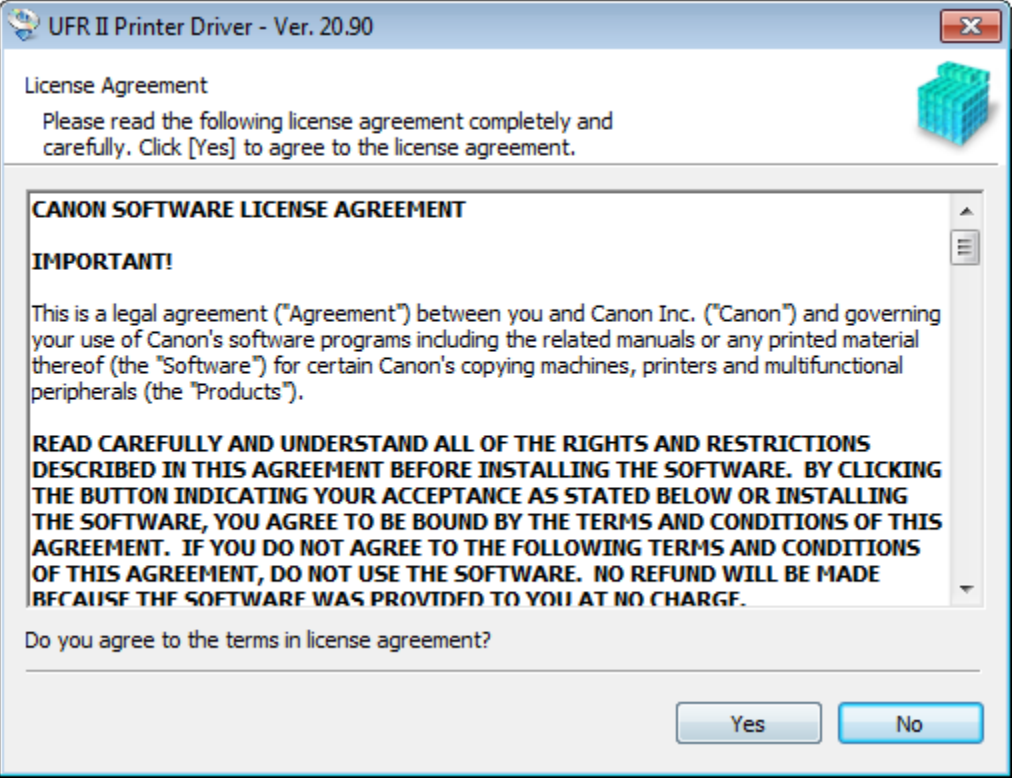

Select Standard and hit Next

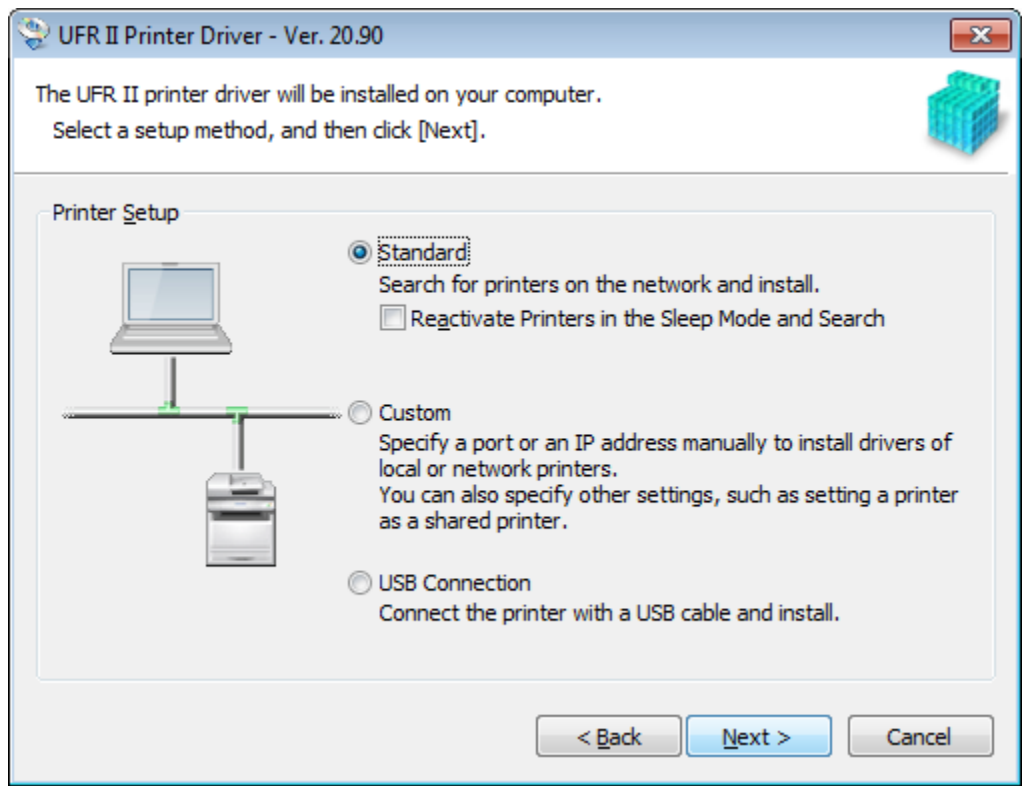

### (If this screen pops up) Select Add New Printers and hit Next

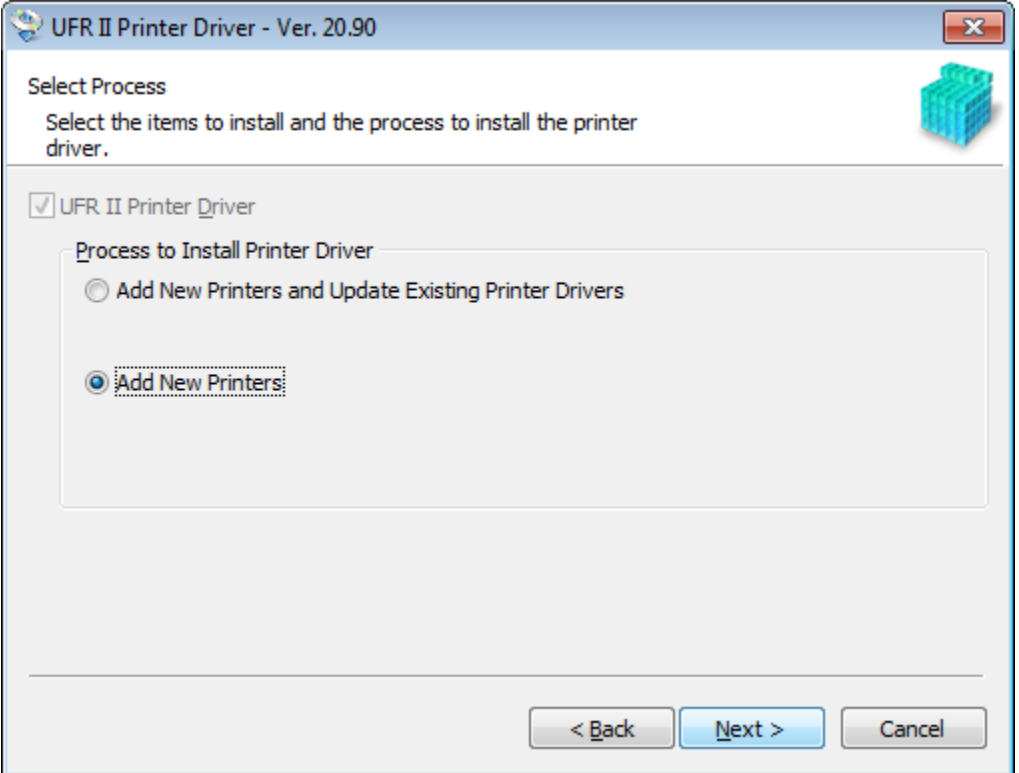

It will search for printers

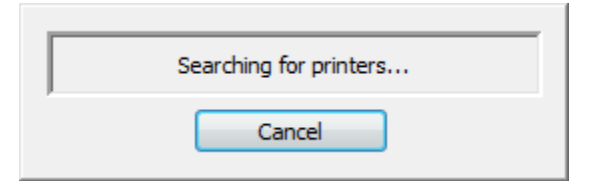

Put a check beside the printer or printers you want to add and hit Next

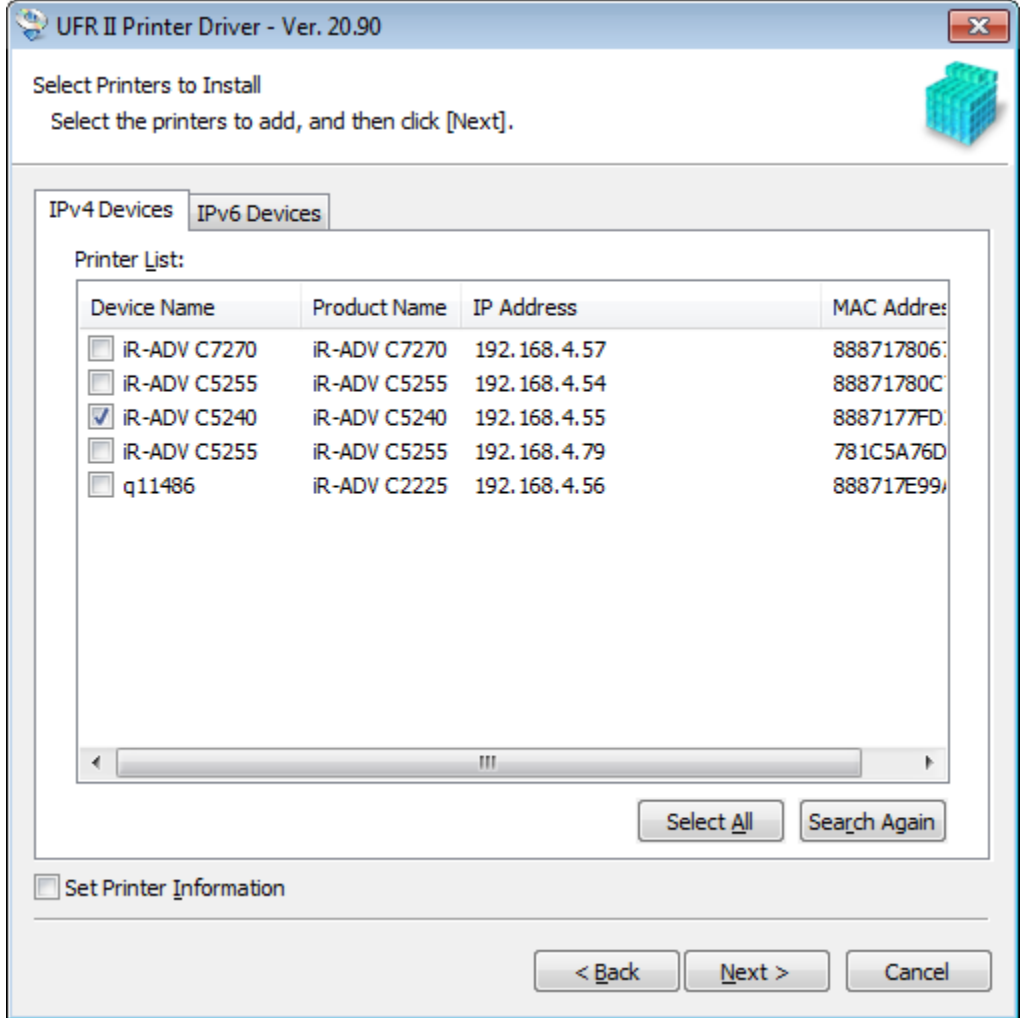

Hit Start

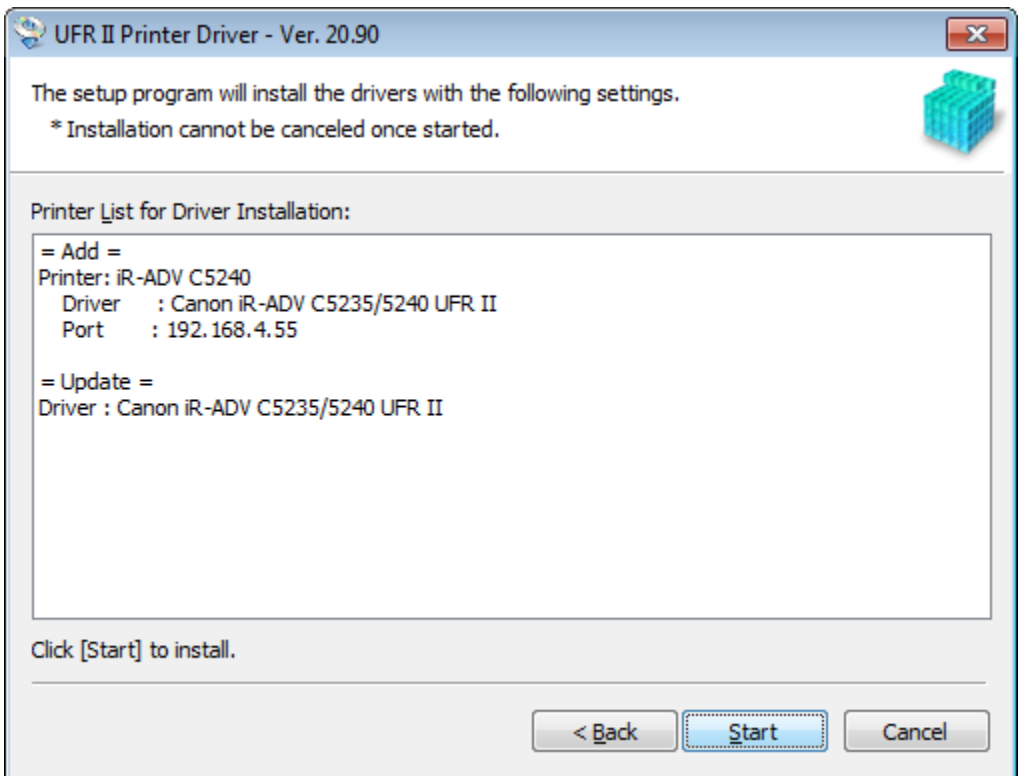

# Restart the computer

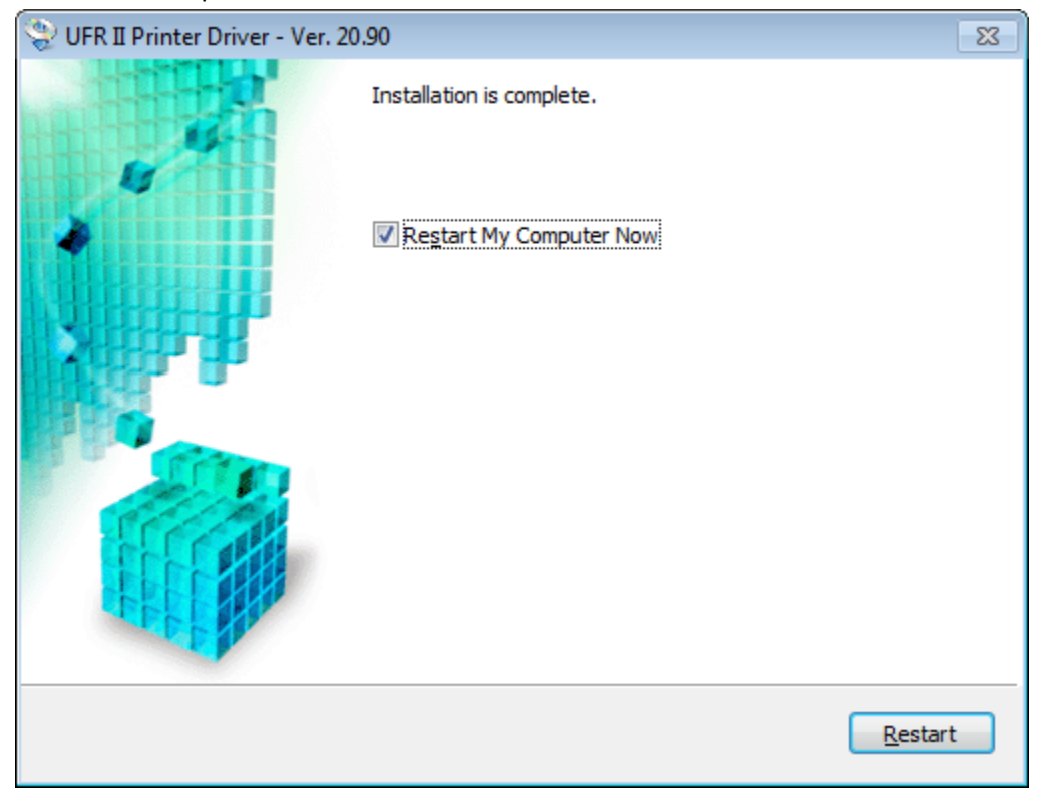